THE MARYLAND DEPARTMENT OF HEALTH

# Health Homes

eMedicaid Instructions

# **Table of Contents**

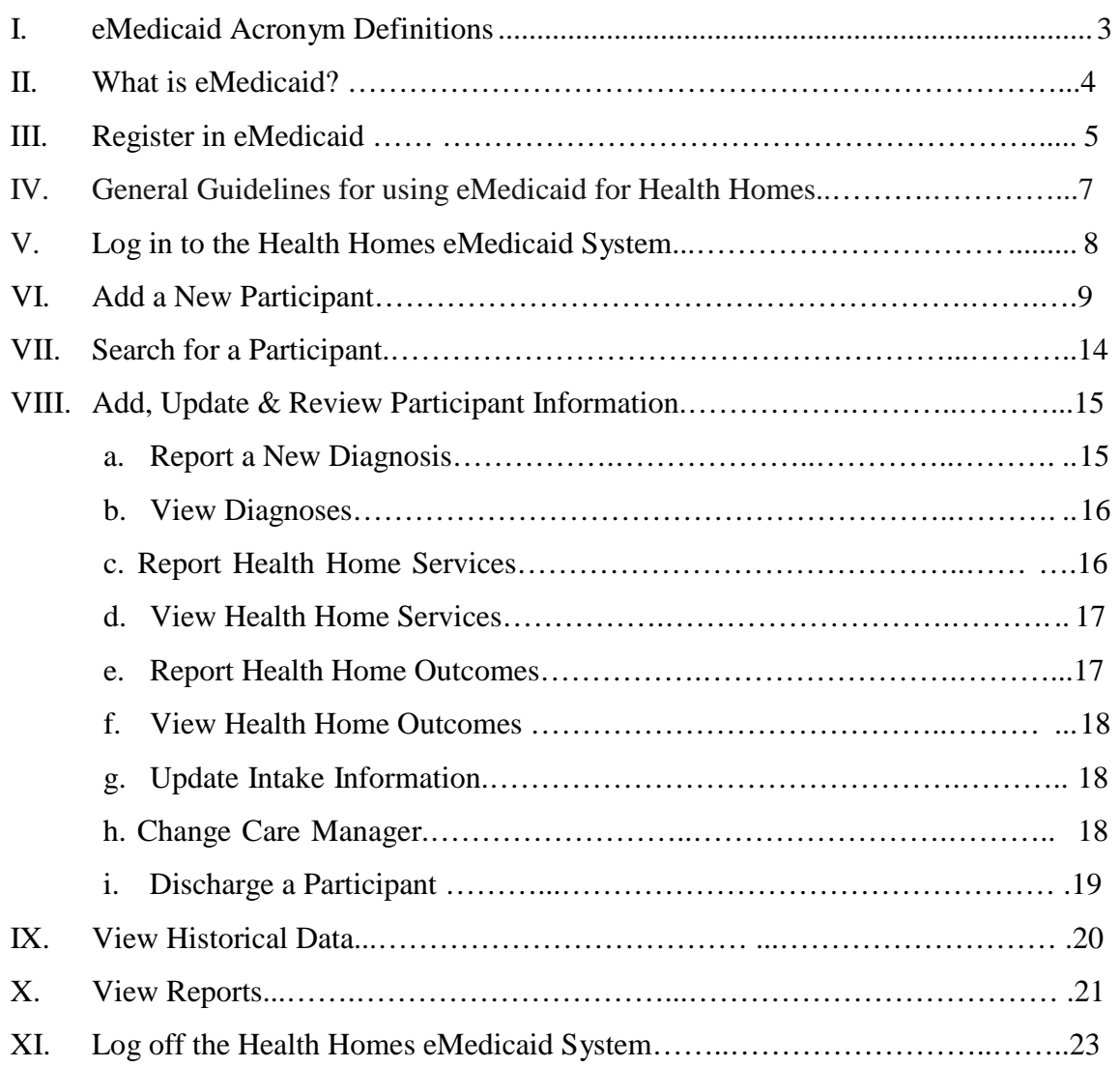

## **I. EMEDICAID ACRONYM DEFINITIONS**

<span id="page-2-0"></span>**BMI-**Body mass index **GTT**-Glucose tolerance test **HbA1C-** Hemoglobin A1c **LDL-C-** low density lipoprotein cholesterol **Mg-** milligrams **MT-**Mobile treatment **OTP-**Opioid Treatment Program **PCP-**Primary care provider **PRP-**Psychiatric Rehabilitation Program **SED-**Serious emotional disturbance **SPMI-** Serious and persistent mental illness **STI-**Sexually transmitted infection

## **II. WHAT IS EMEDICAID?**

eMedicaid for Health Homes is an online portal that providers use to enroll participants and to report diagnoses, outcomes, and services delivered. Psychiatric Rehabilitation Programs (PRP) and Mobile Treatment (MT) providers will act as Health Homes for those with serious mental illness and serious emotional disturbance, while Opioid Treatment Programs (OTPs) will serve those with opioid substance use disorders.

# **III. REGISTER IN EMEDICAID**

These instructions explain how to register with eMedicaid. If you are already registered with eMedicaid, you will need to assign all necessary staff user IDs and activate the Health Home option, as detailed below.

Only Medicaid numbers associated with provider types PRP, MT, and OTP can be used to access the Health Homes eMedicaid system.

- Each provider type (OTP, MT, PRP) has its own unique administrative account; no two provider types can share the same administrative account, even if it is the same provider.
- For multiple Health Home sites: Once the administrator registers the base Medicaid provider number (ending in 00), the administrator will be able to log-in eMedicaid using this account, to access to all sites (ending in 01, 02, etc).
- **1. Access the eMedicaid website:<https://encrypt.emdhealthchoice.org/emedicaid/>**

#### **2. Register for eMedicaid**

- a. The user must have an active Medicaid provider number to use eMedicaid.
- b. To register for eMedicaid, click on "go!" under Step 2 on the eMedicaid page and complete the requested steps.

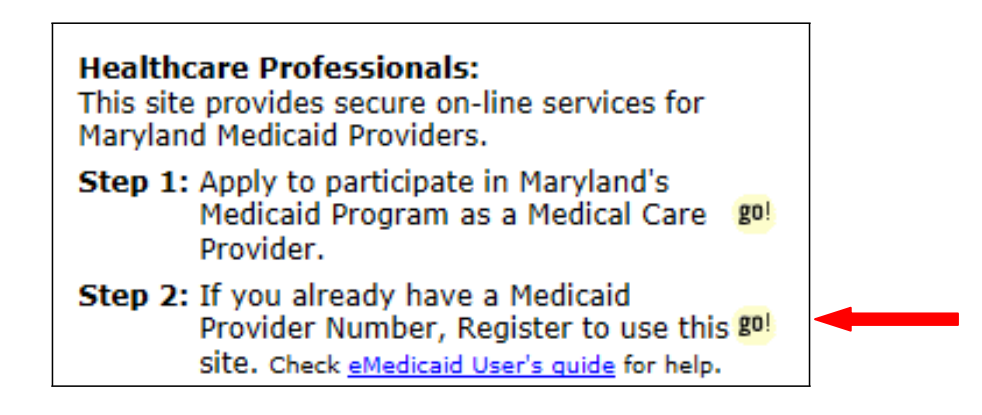

c. For detailed instructions on eMedicaid registration, click on the "eMedicaid users guide" link.

#### **3. Assign a Site Administrator**

The site administrator will be responsible for setting up User IDs and authorizations for the organization (This Administrator may be any designated staff member in your agency).

- a. After clicking the "Register Now" button, the site administrator will apply for a user name and password that will activate the Health Home option in eMedicaid.
- b. The administrator logs on to eMedicaid, and clicks the "Administrator Services" link.
- c. On the "Administrator Services" page, the administrator may:
	- Update their profile
	- Assign Care Managers for a Health Home site
	- View authorization and transaction logs.

#### **4. Authorize staff as Health Home eMedicaid users**

- a. The Administrator clicks the "Add a New User" button" and creates a profile for each user. A profile should be created for any staff that will need to access the Health Homes portal for the purposes of reviewing or reporting services and outcomes, or determining billable participants each month.
- b. Check the "Health Homes" box for each site offering Health Home services that the user will be authorized to access. Users will only be able access or enter information into the sites for which they have been authorized.

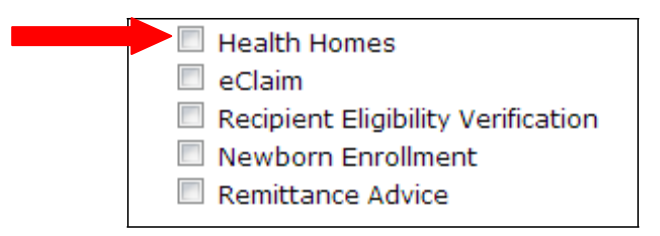

The administrator can also make changes to any user profile at any time by selecting the "Edit User" link next to each registered user per site, on the "administrator services" page.

**\*\*You are now ready to use the Health Homes eMedicaid system.\*\***

## **IV. General Guidelines for using eMedicaid for Health Homes**

**To navigate on this site, only the buttons or the links on the site should be used, for example:**

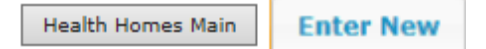

# **Do not use the browser's "Back" button for navigation as you will receive an error message.**

An asterisk indicates that field must be filled or checked to submit and/or continue to the next page.

Information appearing in tables will generally appear in chronological order by default. The user may choose to sort and group data by clicking the arrows that appear to the right of each column title.

Some screens may be exported to excel documents by selecting an option at the bottom of the screen.

# <span id="page-7-0"></span>**V. Log-in to the Health Homes eMedicaid System**

## **1. Sign In**

Enter: [https://encrypt.emdhealthchoice.org/emedicaid/ i](https://encrypt.emdhealthchoice.org/emedicaid/)nto your web browser and sign in using your user id and password.

### **2. Select "Health Homes"**

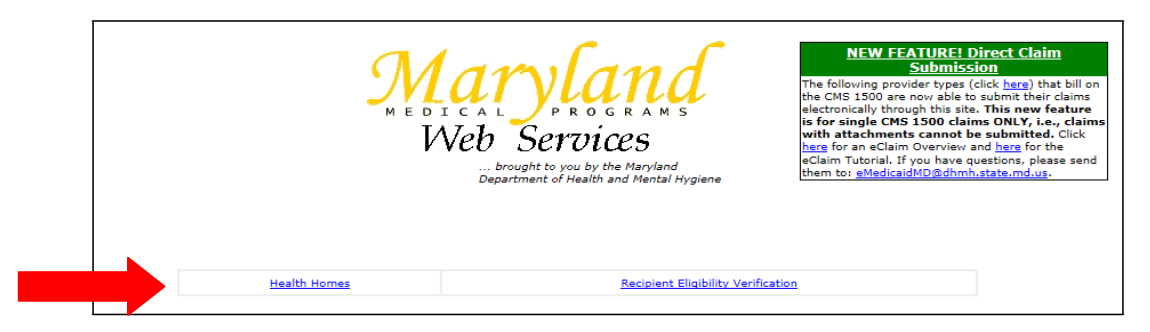

## **VI. Add a New Participant**

All new Health Home participants must be entered in eMedicaid.

Providers will not receive reimbursement for any Health Home services provided to an individual until they have completed the eMedicaid intake for that participant.

Similarly, only services with dates of service later than the initial enrollment may be reported in eMedicaid. To add a new participant to your Health Home, follow the instructions below.

#### **1. Click "Add New Patient"**

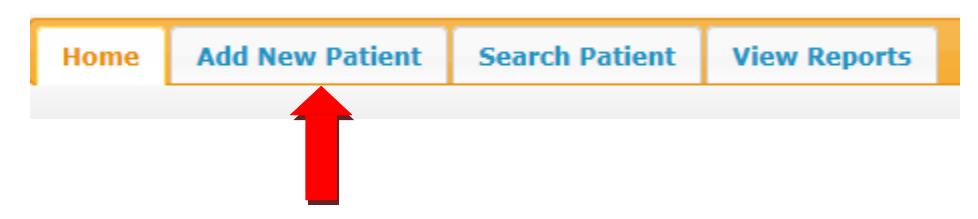

#### **2. Select Health Home Site**

If appropriate, select the Health Homes site in which the participant is enrolled from the drop down menu.

#### **3. Enter Participant Identifiers**

Enter the participant's last name, date of birth and either MA number or Social Security Number (SSN).

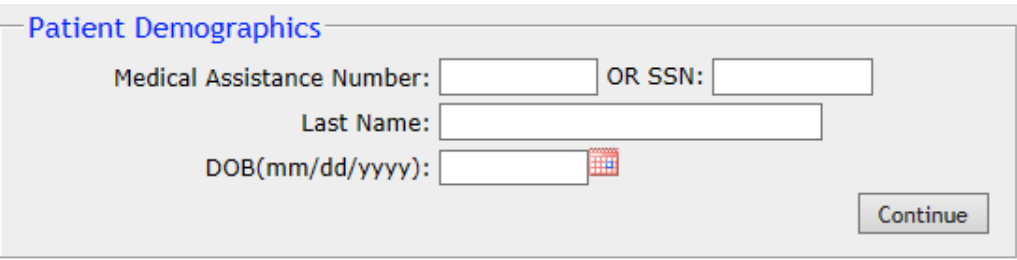

After you have entered in the participant's information and press the "Continue" button, the system will pre-populate on the subsequent screen.

If you receive the message "*Patient is not eligible for Health Homes Services*" then the individual is either not eligible to receive Health Home services, or may already be enrolled with another Health Home provider and you will not be able to continue with registration of that participant.

#### **4. Assign a Care Manager**

Select the Care Manager assigned to the participant from the drop down list of users on the right. Only the users authorized for Health Homes access at the location where the recipient is enrolled are shown in the list.

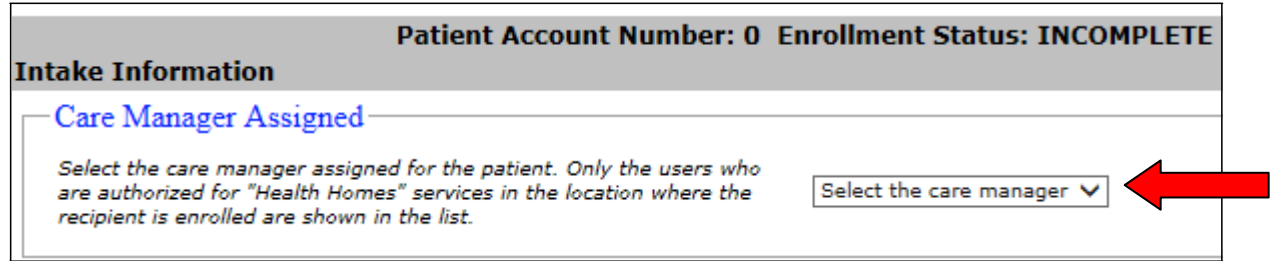

#### **5. Enter the name of the participant's primary therapist or counselor**

#### **6. Enter the name of the participant's primary care provider**

#### **7. Change pre-populated fields as necessary**

In the "Patient's Demographics" box, some fields are automatically prepopulated, but some may be changed depending on the wishes of the participant (e.g. First Name, Gender Identity, Ethnicity and Race). Fields not specified with an asterisk are optional to complete.

#### **8. Indicate Consent**

Check the consent box when the Health Home consent form has been signed by participant or guardian and the signed copy is included in the participant case file.

#### **9. Enter Qualifying Diagnosis**

Enter the diagnosis for or under which the participant qualifies for Health Home services.

a. PRP/MT participants

Identify the qualifying diagnosis by selecting the primary mental health condition for which the participant qualified either PRP or MT services by clicking the appropriate box(es) or entering a diagnosis under "other."

If the participant experiences secondary mental health diagnoses, indicate these by selecting the appropriate box(es) under the "Additional Mental Health Condition" section.

#### b. OTP participants

Select the box attesting that the participant has been diagnosed with an opioid substance use disorder and is currently being treated by this facility with methadone or buprenorphine therapy.

Select the risk factor that qualifies the individual for participation in the Health Home. This includes current use of tobacco, alcohol, or non-opioid substance use, or a history of dependence on any of these three substances.

```
Qualifying Diagnosis Type(s)
□ The Health Home attests that this patient has been diagnosed with an opioid substance disorder and is currently being treated by this facility with methadone or buprenorphine
therapy.
  Risk Factors
  To be eligible for Health Home services, a participant with an opioid substance disorder must be at risk for additional chronic conditions. Please select from one of the following
  qualifying risk factors:
                     \Box Tobacco use
                     Alcohol use
                     Non-opioid substance use
```
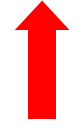

#### **10. Enter Chronic Conditions and Baseline Data**

Some conditions and baseline data are pre-populated from the qualifying diagnoses; others must be entered as applicable.

- a. Enter the following baseline measures for the participant:
	- Weight (in pounds)
	- Height (in inches)
	- Blood pressure
		- o Optional to complete upon initial intake due to the challenge of obtaining up to date medical information for some individuals. If this field is left blank, it will show up as an incomplete intake. **This must be reported within 60 days of intake** to ensure an accurate baseline and the participant's reconnection with primary care. In addition, you will receive an alert after 45 days at the top of the Health Homes home page, to remind you to complete the baseline measures.

There is  ${\bf 0}$  intake with incomplete Baseline Measures. You must provide the required measures before the due date. Click the "View Incomplete Intakes" button to view the Enrollments that require additional Baseline Measures. View Incomplete Intakes

> o You may update incomplete intakes within 60 days by clicking on "View Incomplete Intakes" under the Reports section.

b. Select the participant's health condition(s) and enter the relevant baseline data, by clicking on the box that corresponds with the appropriate diagnosis.

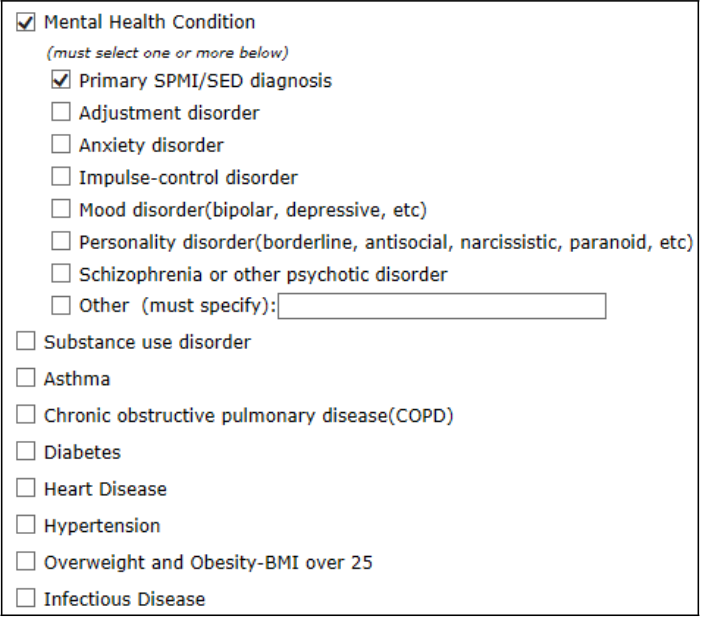

- You may select more than one diagnosis.
- HbA1c is optional to complete upon initial intake due to the challenge of obtaining up to date medical information for some individuals. If this field is left blank, it will show up as an incomplete intake. **This must be reported within 60 days of intake** to ensure an accurate baseline and the participant's reconnection with primary care.
- You may update all incomplete intakes within 60 days by clicking on "View Incomplete Intakes" under the Reports section. In addition, you will receive an alert after 45 days at the top of the Health Homes home page, to remind you to complete the baseline measures.
- The Glucose Tolerance Test (GTT) and Lipid Density Profile (LDL) fields may be left blank if they are not medically appropriate for participants with Diabetes or high blood pressure.

#### **11. Enter Social Indicators**

Complete the Social Indicators section by selecting the appropriate option(s), such as employment and education status, from the drop-down menus, and by entering relevant notes.

#### **12. Save, Submit, or Cancel**

At the bottom of the form you have the option to select "Save & Submit Later," "Submit Patient Intake" or "Cancel."

- a. "Save & Submit Later" will redirect the user to the Health Homes eMedicaid home page, where the saved enrollment will be visible under "Draft Enrollments." Please note that your participant has not been officially enrolled in eMedicaid and their services are not billable if you select this option.
	- To return to the intake application to complete and submit the form, click on the participant's recipient account ID number (a unique number specific to each enrollee and health home site) under the "Draft Enrollments" box.
	- Please note that Draft Enrollment will automatically be deleted after 7 days from the draft created date.
- b. "Submit Patient Intake" will display a summary of the intake information and display three options at the bottom of the screen to allow the user to "Make Changes," "Save & Submit Later," or "Submit Intake." Selecting "Submit Intake" will officially enroll the participant in the Health Home.
- c. "Cancel" will allow the user to exit the intake screen, discarding the enrollment.

## **VII. Search for a Participant**

To review, add, or update information for a Health Home participant, search for the participant and follow the directions below. Only the participants already enrolled in the system can be searched. Participants in draft enrollments are not included in the search results

#### **1. Click "Search Patient"**

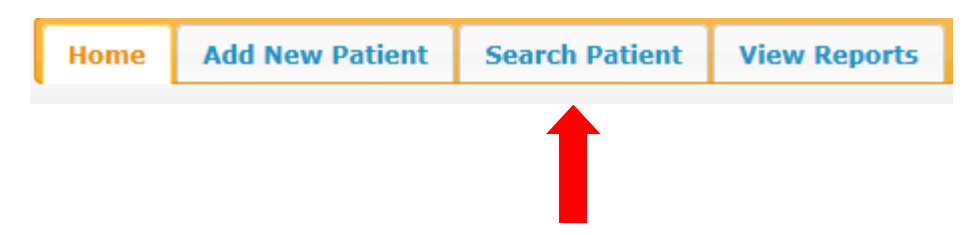

#### **2. Select Participant Location/Site**

Under the "Health Home Provider" section, select the location where the participant is enrolled from the drop down menu. Please note that the base Medicaid provider number is automatically displayed above.

#### **3. Enter Participant Information**

Under the "Patient" section, enter the participant information and press "Search Patient." You do not need to complete all the fields to execute the search.

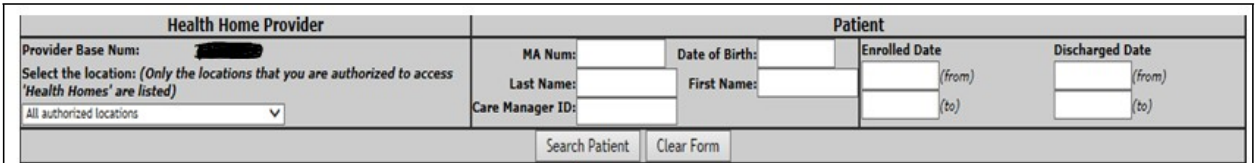

#### **4. Select the Participant**

- a. A listing will display all participants matching the search criteria.
- b. Click on the number in the "Recipient Account Id" box to view a detailed account of the participant. You may export basic participant information to an Excel spreadsheet by clicking on "Export: Excel."
- c. The "Patient Profile" tab displays participant information. A listing of care plan files for the participant will appear on the right side of the screen and may be viewed by clicking on them.

# **VIII. Add, Update & Review Participant Information & Services**

Health Homes will use eMedicaid to add, update, and review participant information, including diagnoses, services, and outcomes. Any information reported may be edited or updated for a period of 30 days.

After searching for and selecting a participant, the user will see six tabs: Patient Profile, Enter New, Services, Outcomes, Diagnoses, and Historical Data. To report a new diagnosis, Health Home services, or Health Homes outcomes, select the "Enter New" tab.

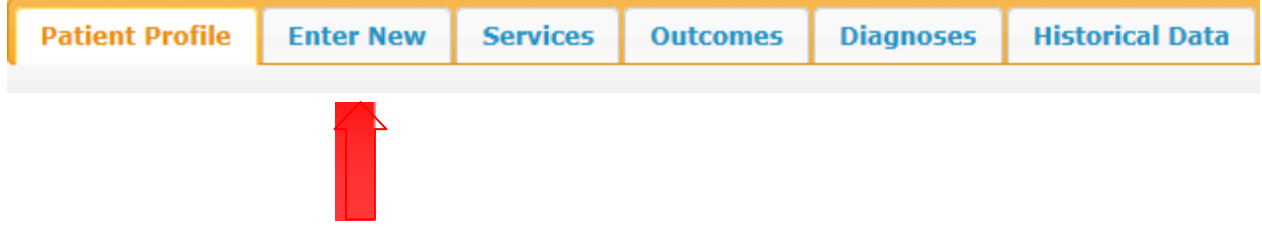

#### **1. Report New Diagnosis**

- a. Select the "Enter New" tab after reaching the Patient Profile page.
- b. Click "Report New Diagnosis."
- c. The Diagnosis screen will appear, pre-populated with any previously reported diagnoses and related data.
- d. Adjust weight, height, and blood pressure if these need to be updated. Doing so will create an updated entry while keeping the previous values saved in the system.

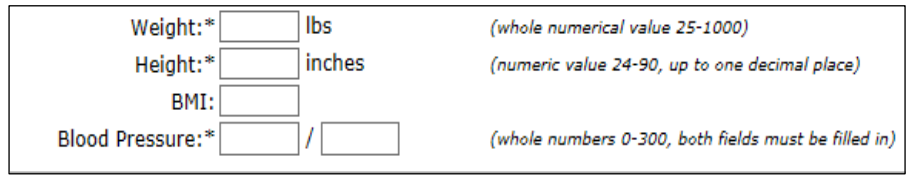

- e. Report any new diagnoses and associated data by selecting and completing the applicable boxes and fields. If a condition has been resolved then uncheck the corresponding box.
- f. When all updates have been made, click "Submit Diagnosis."

g. The "Back to Patient Profile" button will return the user to the Patient Profile without saving any changes.

#### **2. View Diagnoses**

- a. Click the "Diagnoses" tab at the top of the participant profile screen.
- b. A table will shows the Serial Number (SN) which is a unique ID generated by the Health Homes system for tracking purposes; reported data; who reported the data; diagnoses; and associated indicators.
- c. Every diagnosis will have a unique serial number. Users may click on the number to view more detailed diagnosis information or update the diagnosis information if it has been reported within 30 days.
- d. Diagnoses will be displayed in chronological order, but the user may choose to sort by any of the columns displayed by clicking the gray arrows next to each column title. This is true of all tables in eMedicaid.

#### **3. Report Health Home Services**

- a. Select the "Enter New" tab after reaching the Patient Profile
- b. Select the "Report Health Home Services" link

\* Six core service categories will be displayed, each with specific services listed below.

- c. Select the box for the service you wish to report, and enter the required information. Select "Back to Patient Profile," "Save & Submit Later," or "Submit."
	- "Back to Patient Profile" will take you back to the participant's profile. This option does not save your Health Homes services reports.
	- "Save & Submit Later" lets you save the data you entered as a draft without submitting it. Draft Health Home Services are deleted automatically after 7 days from the date of creation*.* To access your draft at a later time, repeat the steps listed above to report Health Home services and a link will appear that will take you directly to your draft.

• "Submit" saves your work in the eMedicaid record.

#### **4. View Health Home Services**

- a. To view services that have been reported for a participant, click the "Services" tab at the top of the participant profile screen.
- b. A table will display services reported and accompanying details in chronological order but may be sorted by any of the column titles.
- c. The user may export this information to a Microsoft Excel spreadsheet.

#### **5. Report Health Home Outcomes**

- a. Select the "Report Health Home Outcomes" link.
- b. A screen will display the outcomes most recently reported by the user. This will include both clinical and social outcomes.
- c. Enter updated information in the appropriate fields.
- d. When submitted, the new outcomes will be saved in the system. Previously reported outcomes will be visible in the "Outcomes" tab of the Patient Profile..
- e. Select "Back to Patient Profile," "Save & Submit Later," or "Submit Outcomes."
	- "Back to Patient Profile" will take you back to the participant's profile. This option does not save your Health Homes outcome reports.
	- "Save & Submit Later" saves the data entered as a draft without submitting it. Please note that draft Health Home Outcomes are deleted automatically after 7 days from the date of creation. To access your draft at a later time, repeat the steps listed above to report Health Home outcomes and a link should appear that will take you directly to your draft.
	- "Submit" saves the data entered in eMedicaid.

#### **6. View Health Home Outcomes**

a. To view services that have been reported for a participant, click the "Services" tab at the top of the participant profile screen.

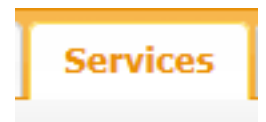

- b. A table will display services reported and accompanying details in chronological order but may be sorted by any of the column titles. For example, to review all outcomes associated with a particular diagnosis, the table can be sorted based on diagnosis..
- c. The information can be exported to a Microsoft Excel spreadsheet.

#### **7. Update Intake**

- a. The participant intake may only be updated within 30 days of the initial intake submission date. After 30 days, the "Update Intake" button will no longer appear on the screen.
- b. Select the "Update Intake" button on the bottom of the Patient Profile screen.
- c. You will be redirected to the "Intake Information" page where you can make changes to the participant's intake information (For detailed directions see "To Add a New Patient" on page 5).
- d. At the bottom of the page, select "Update Patient Intake."

#### **8. Change Care Manager**

- a. Click "Select a New Care Manager" on the Patient Profile screen
- b. Select the care manager assigned from the drop down menu. Only the users who are authorized for "Health Homes" services in the location where the recipient is enrolled are shown in the list.

Select a new Care Manager

Select the care manager assigned for the patient. Only the users who are authorized for "Health Homes" services  $\overline{\phantom{a}}$  Select the care manager  $\overline{\phantom{a}}$ in the location where the recipient is enrolled are shown in the list

- c. Click "Submit."
- d. To return to the previous screen without saving, click "Back to Patient Profile."

#### **9. Discharge a Participant**

- a. Select "Discharge Patient" on the bottom of the Patient Profile screen.
- b. Select the reason for the discharge from the dropdown menu.
- c. Enter the discharge date. The date may be entered manually or use the drop down calendar)

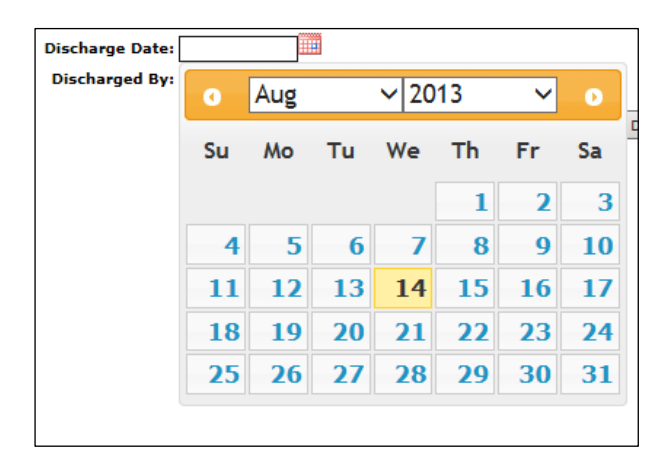

d. Select "Discharge" to officially discharge the participant.

The discharge information entered will now appear on the bottom of the participant's profile.

# **IX. View Historical Data**

If a participant was formerly enrolled with another Health Home, their previous eMedicaid information will appear in the "Historical Data" tab. This information may be viewed but cannot be edited.

## **X. View Reports**

The reports tool can assist Health Homes with population level care management, as well as identify billable participants for each month. To access the reports feature, select the "View Reports" tab at the top of the screen from the Health Homes eMedicaid home page. Both forms of reports may be sorted by column or exported to excel, allowing for additional analysis.

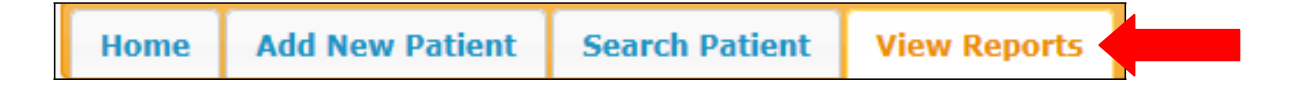

#### **1. Monthly Service Report**

- a. Select "Monthly Service Report"
- b. The report combines data from all health home locations. If only report information from only one site is needed, select "the location that is needed" from the drop down selection
- c. Enter the month and year for which you wish to view the report.
- d. Click "See Report."

Report Results:

- The report will include ALL Health Home participants, both active and discharged, excluding draft enrollments.
- Those with YES in the "New Enrollee" column were newly enrolled during the month of the report, and the Health Home may submit a claim for their intake process.
- Those with YES in the "Minimum Services Delivered" column received at least 2 services during the report month, and the Health Home may submit a claim for their monthly rate.
- Additional fields display demographic information, total services delivered in the month, the assigned care manager, and whether the individual is discharged or active.

#### **2. Diagnosis Report for Patient Panel**

a. Select "Diagnosis Report."

By default, the report will combine data from all Health Home locations. If the user wishes to generate a report for a single site, select this from the dropdown menu.

- b. Enter the month and year of the desired report.
- c. Select a diagnosis from the dropdown menu.
- d. Click "See Report."

After clicking, a table showing all of the participants for whom the Health Home has reported the selected diagnosis, as of the selected month, will appear. The table will include each participant's name, Medicaid number, date of birth, whether they have been discharged, the date on which the diagnosis was first reported on and the name of the care manager.

# **XI. Log off of the Health Homes eMedicaid System**

3. Click the "sign out" link in the upper right corner of any screen where it says "You are currently signed in as…"

To ensure a successful log-off, wait until the eMedicaid sign-in screen appears.

*If you require additional support when using eMedicaid, please contact the Health Homes e-mail account at mdh.healthhomes@maryland.gov*